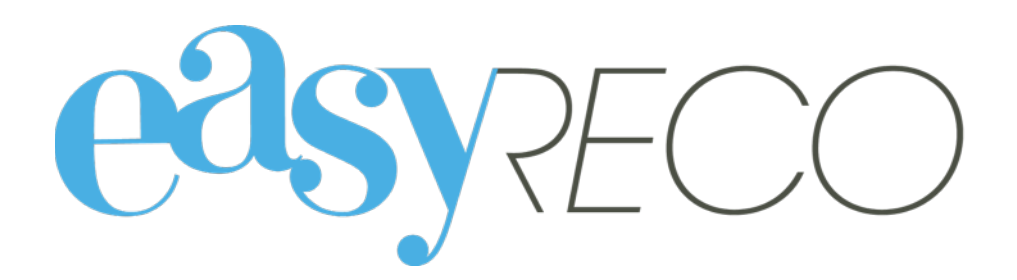

# Pad Distribution des objets entrants (accueil)

# PAD - DISTRIBUTION DES OBJETS ENTRANTS (ACCUEIL)

#### **1/ Introduction**

easyReco vous permet d'enregistrer l'ensemble de vos objets entrants et de suivre leur distribution au sein de votre organisation. Vous pouvez effectuer votre distribution à l'aide de pads, en faisant signer au destinataire la bonne réception de ceux-ci.

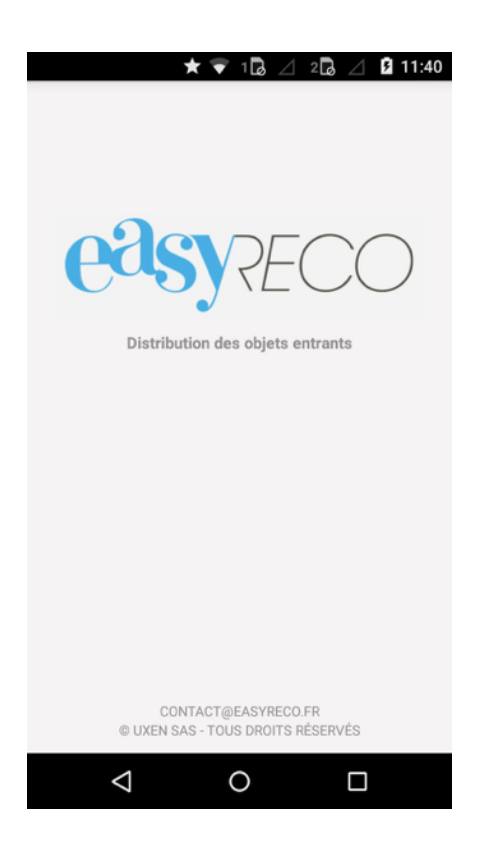

#### **2/ Lexique**

**Objet entrant** : désigne un courrier ou un colis destiné à une personne de votre organisation.

Pad : désigne l'appareil portable permettant l'enregistrement des événements de distribution concernant les objets.

**Utilisateur** : désigne la personne utilisant le Pad en vue de distribuer les objets.

#### **3/ Process de fonctionnement**

Les Pads permettent de procéder à l'enregistrement de la remise en main propre des objets entrants à leurs destinataires. Pour ce faire, il faut scanner les objets, et faire signer les destinataires. À la suite, les détails de l'objet (signatures, date/heure de distribution…) seront synchronisés avec easyReco.

La première étape consiste à sélectionner votre nom dans la liste des utilisateurs.

La seconde à scanner les codes à barres du/des objets à distribuer au destinataire, et à les faire signer sur le Pad.

#### **4/ Lancement de l'application**

Pour lancer l'application easyReco, débloquez l'appareil avec le code "5555", puis appuyez sur l'icône "easyReco".

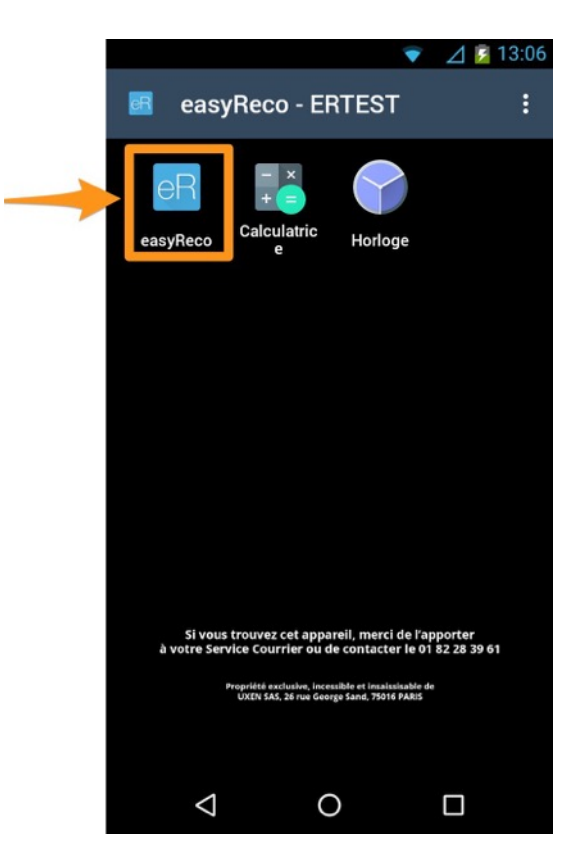

L'application va alors se lancer, pour vous mener vers l'écran d'accueil easyReco.

### **5/ Menu d'accueil**

La page d'accueil comporte le menu suivant :

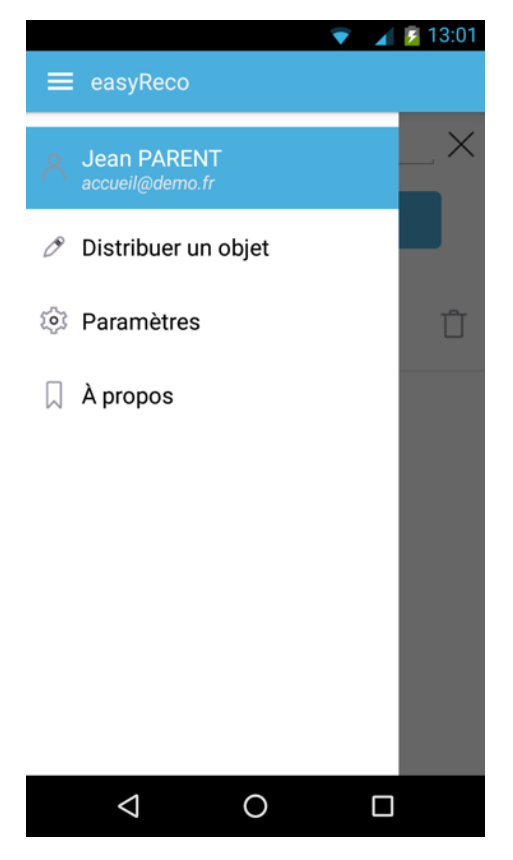

**Nom d'utilisateur sélectionné** (ici « Jean PARENT »)

**Distribuer un objet** : permet de scanner des plis/colis et de valider leur distribution auprès de leur destinataire.

**Paramètres** : permet d'ajouter un nouvel utilisateur au Pad ou de changer la langue de l'application easyReco.

**A propos** : conditions générales de l'application easyReco.

## **6/ Sélectionner l'utilisateur du Pad**

Lorsque vous ouvrez l'application easyReco de votre Pad, le dernier utilisateur sélectionné apparaît par défaut.

Si vous souhaitez changer d'utilisateur, appuyez sur le nom d'utilisateur affiché :

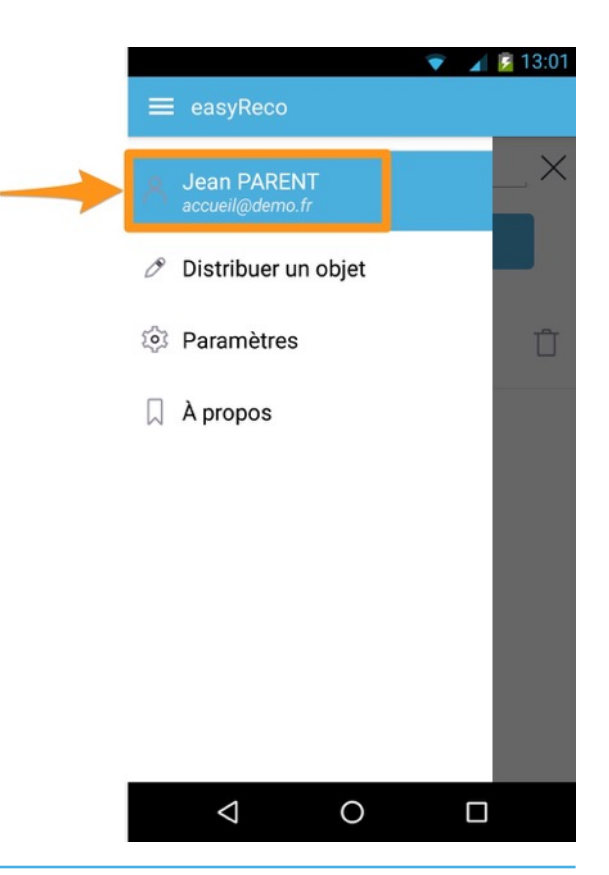

Vous arrivez à la liste des utilisateurs enregistrés sur ce Pad.

**Appuyez sur votre nom** pour le sélectionner en tant qu'utilisateur/distributeur du courrier.

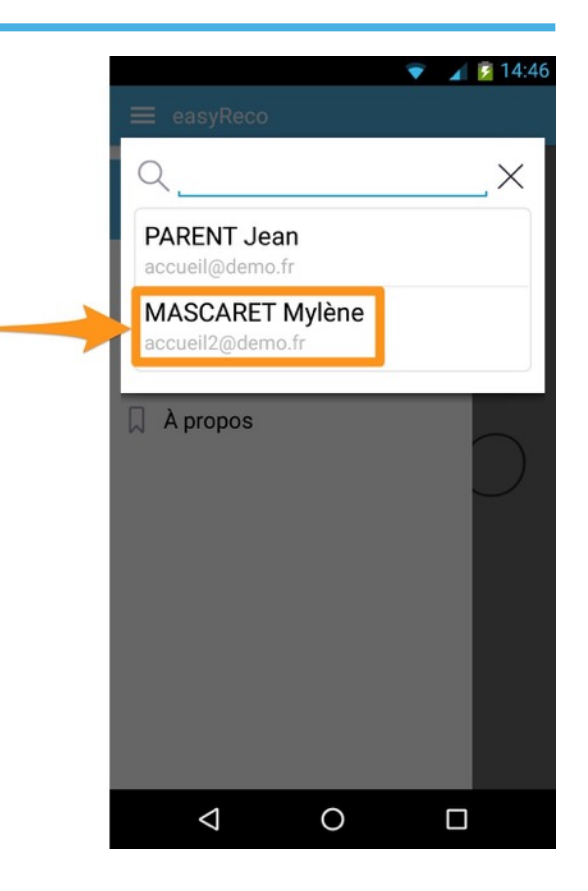

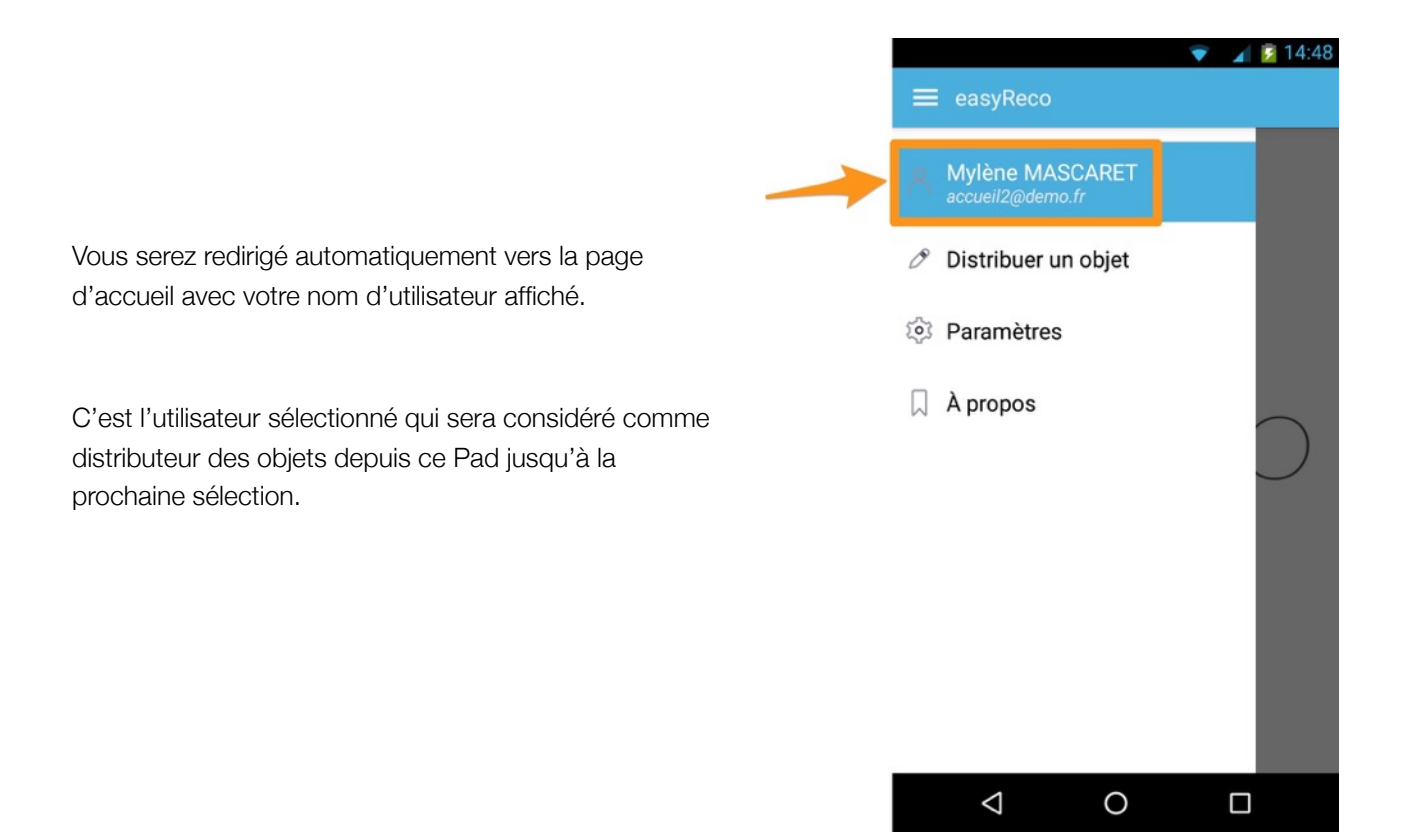

### **7/ Ajouter un nouvel utilisateur**

Pour ajouter un nouvel utilisateur à l'application easyReco du Pad, appuyez sur « **Paramètres** ». Vous accédez à la page de paramètres des utilisateurs. Appuyez sur « **Gestion des utilisateurs** » :

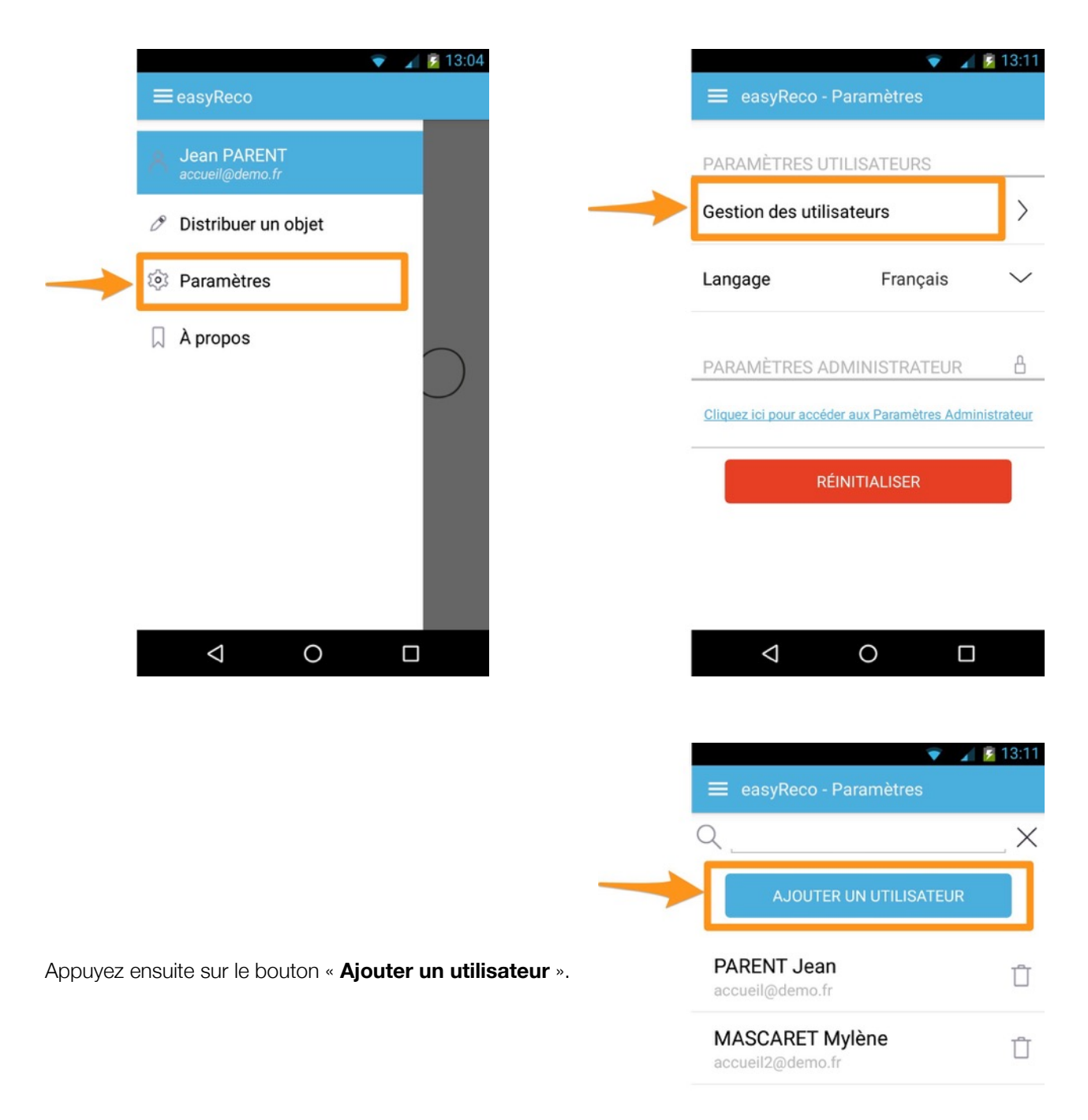

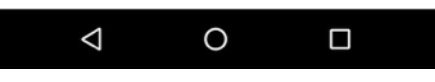

Vous accédez à l'écran permettant de scanner les codes-barres et QR codes.

**Scannez le code API** associé au compte utilisateur à enregistrer. Pour cela, rendez-vous sur l'application web de easyReco, connectez-vous sur le compte de l'utilisateur à enregistrer, puis dans ses paramètres de compte (en allant sur le nom d'utilisateur en haut à droite de l'écran, puis sur « Mon compte »). Le code API est visible sous la forme d'un QR code au bas de la page « Mon compte ». Positionnez l'image du code API dans le champ de l'écran du Pad contenant la ligne rouge.

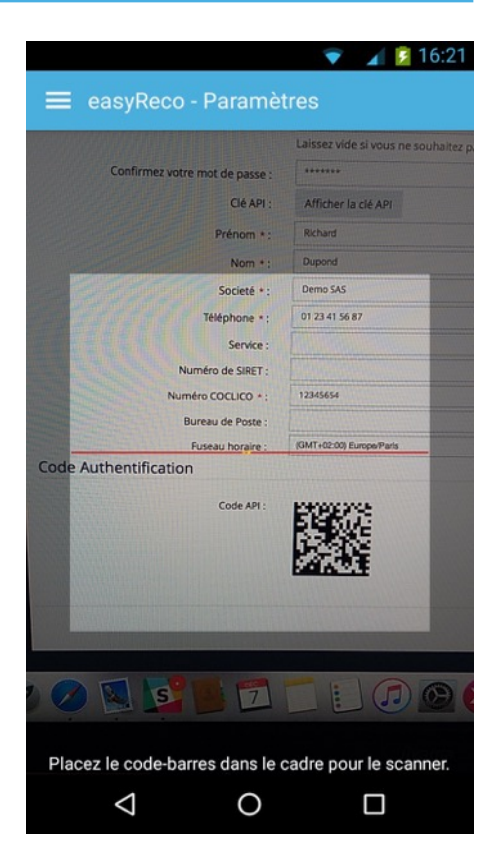

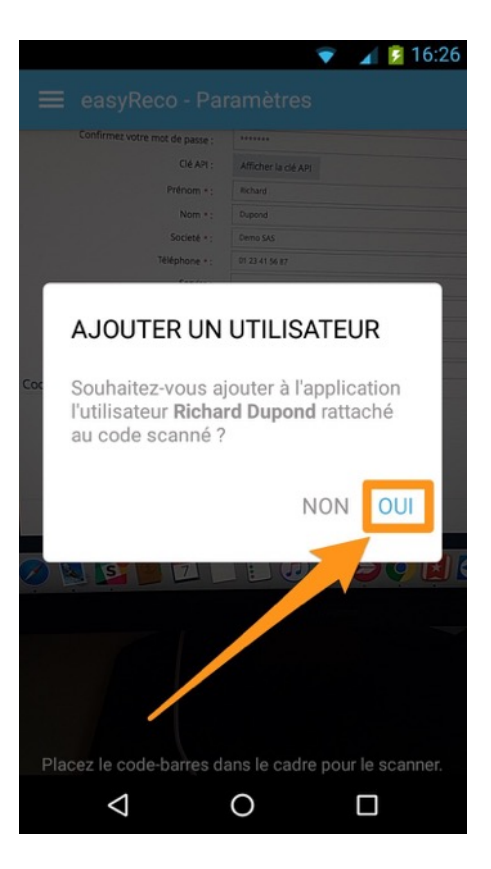

L'application scanne le code API puis vous affiche une fenêtre vous demandant de confirmer l'ajout de l'utilisateur.

Appuyez sur « **Oui** » pour valider l'ajout de cet utilisateur.

L'utilisateur est ainsi enregistré dans la liste des utilisateurs de l'application easyReco de ce Pad.

#### **8/ Distribuer un ou des objets entrants**

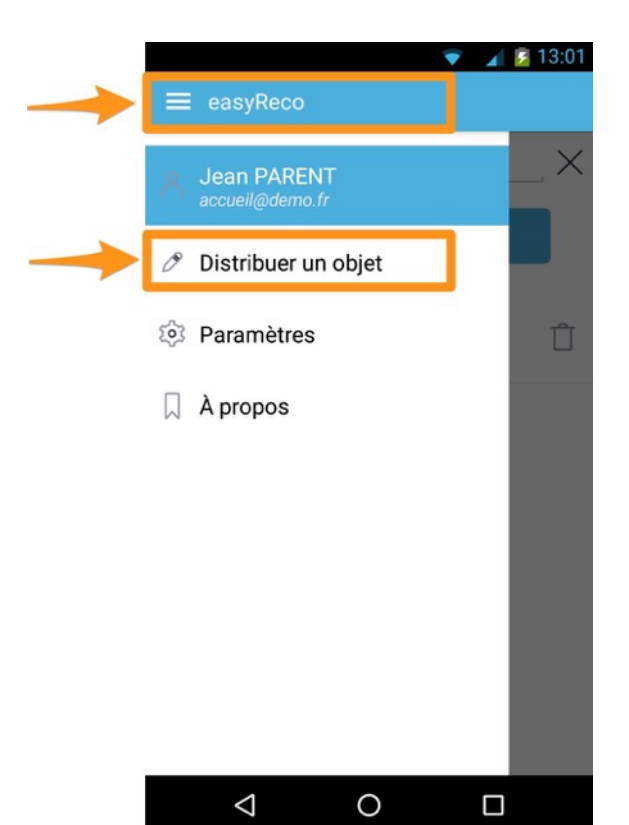

 $16:39$ easyReco - Distribution 見鯉 <u>n d'arman ministre del .</u> 高紧裹 Dernier numéro scanné : ER0012300064033 1 objet scanné à distribuer 0 objet scanné incorrect VALIDER  $\triangle$  $\circ$  $\Box$ 

Pour distribuer un objet entrant, rendez-vous dans le menu , puis allez dans "**Distribuer un objet**" :

Vous accédez à l'écran pour **scanner les code-barres**.

Positionnez l'image du code-barres du pli ou colis dans le champ de l'écran du Pad contenant la ligne rouge.

L'application scanne le code-barres et comptabilise en bas de l'écran s'il s'agit d'un objet à distribuer ou d'un objet incorrect. Un ou plusieurs objets peuvent être ainsi reconnus.

Une fois les objets reconnus, appuyez sur le bouton « **Valider** ».

Vous accédez à l'écran de distribution. Le destinataire peut alors valider la réception des objets en signant dans la zone de l'écran du Pad prévu à cet effet.

Cliquez sur « **Valider** » pour enregistrer la signature et valider la distribution.

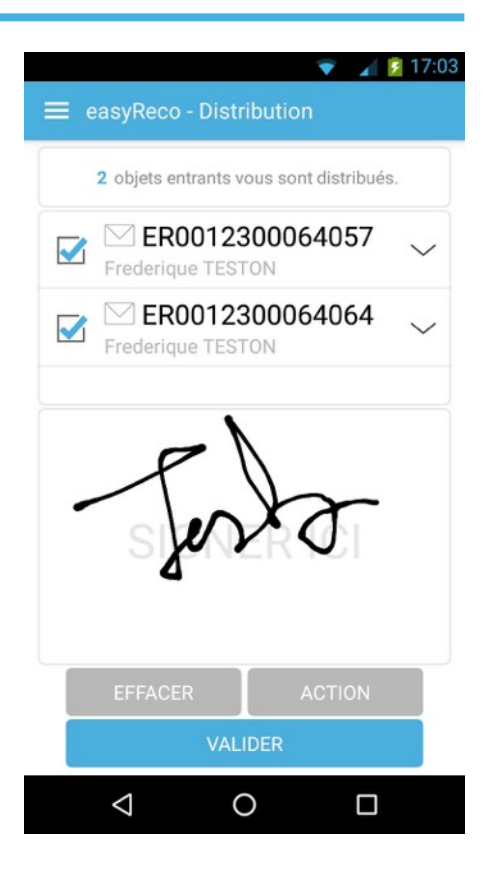

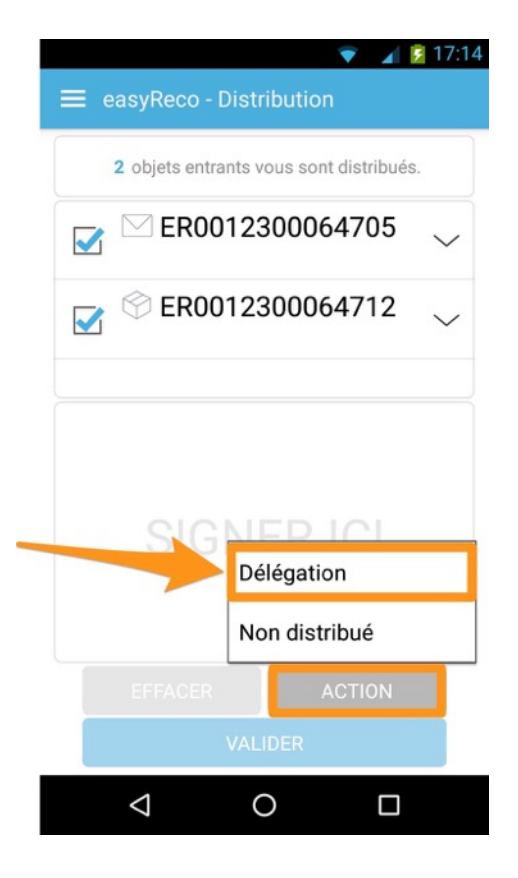

#### *Déléguer le courrier*

Si c'est une personne autre que le destinataire qui récupère le courrier, il est possible de l'indiquer à partir de cet écran. Appuyez sur le bouton « **Action** », puis sur « **Délégation** ».

Un champ de recherche apparaît, vous permettant de rechercher la personne délégataire.

A l'aide du clavier virtuel au bas de l'écran, **tapez les premières**  lettres du nom de la personne jusqu'à voir apparaître son nom dans la liste sous le champ de recherche.

Une fois la personne délégataire trouvée, **appuyez sur son nom** dans la liste pour la sélectionner.

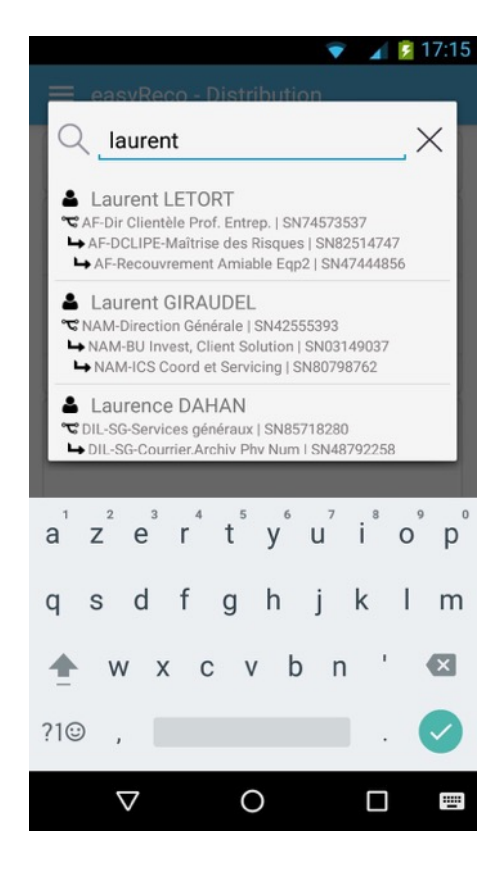

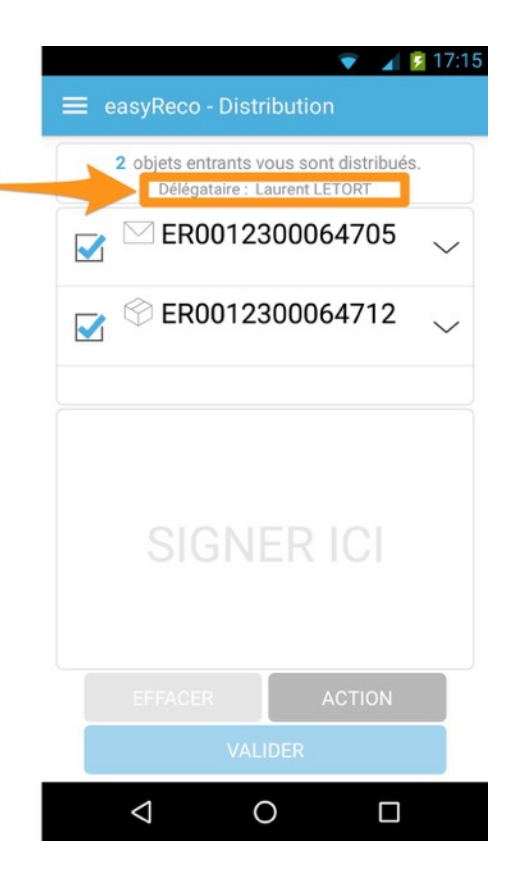

Vous êtes redirigé vers l'écran de distribution.

Le nom de la personne à qui a été déléguée la réception du courrier est affichée sous le nombre d'objets à distribuer au destinataire.

Une fois que le délégataire a signé dans l'espace prévu sur l'écran, appuyez sur le bouton « **Valider** ». Vous êtes redirigé vers l'écran d'accueil. Un message vous indique que les objets scannés sont considérés comme distribués.

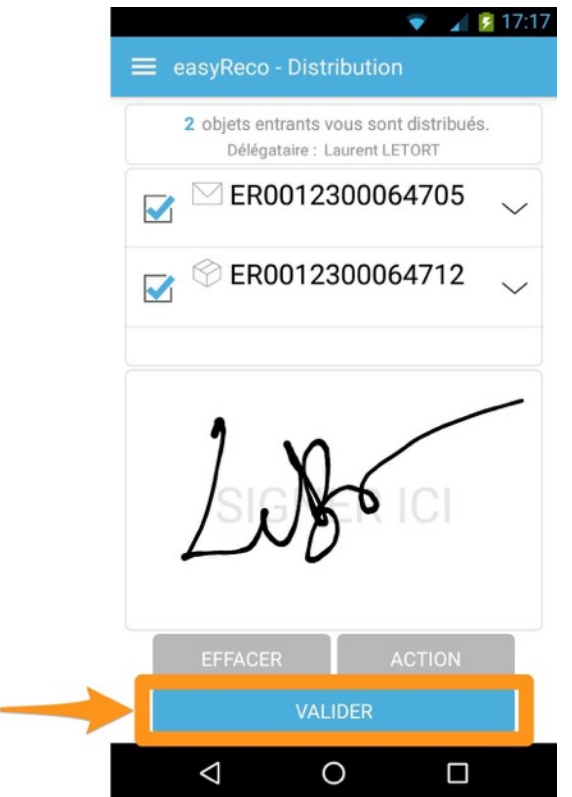

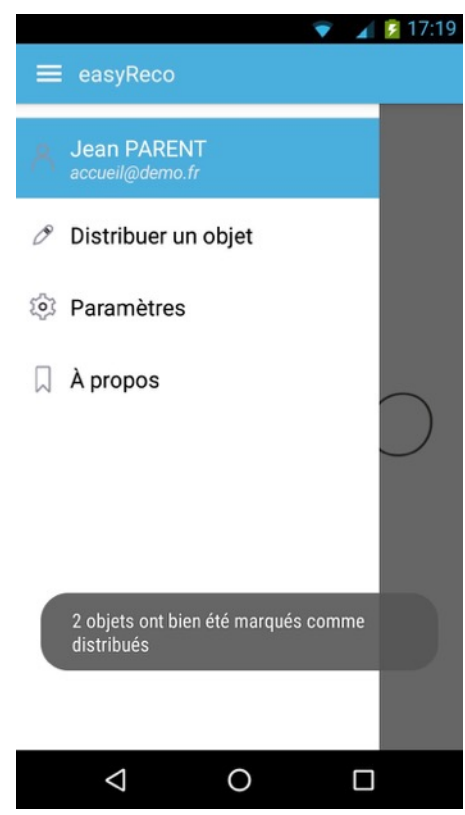

# **9/ Autres paramètres du Pad**

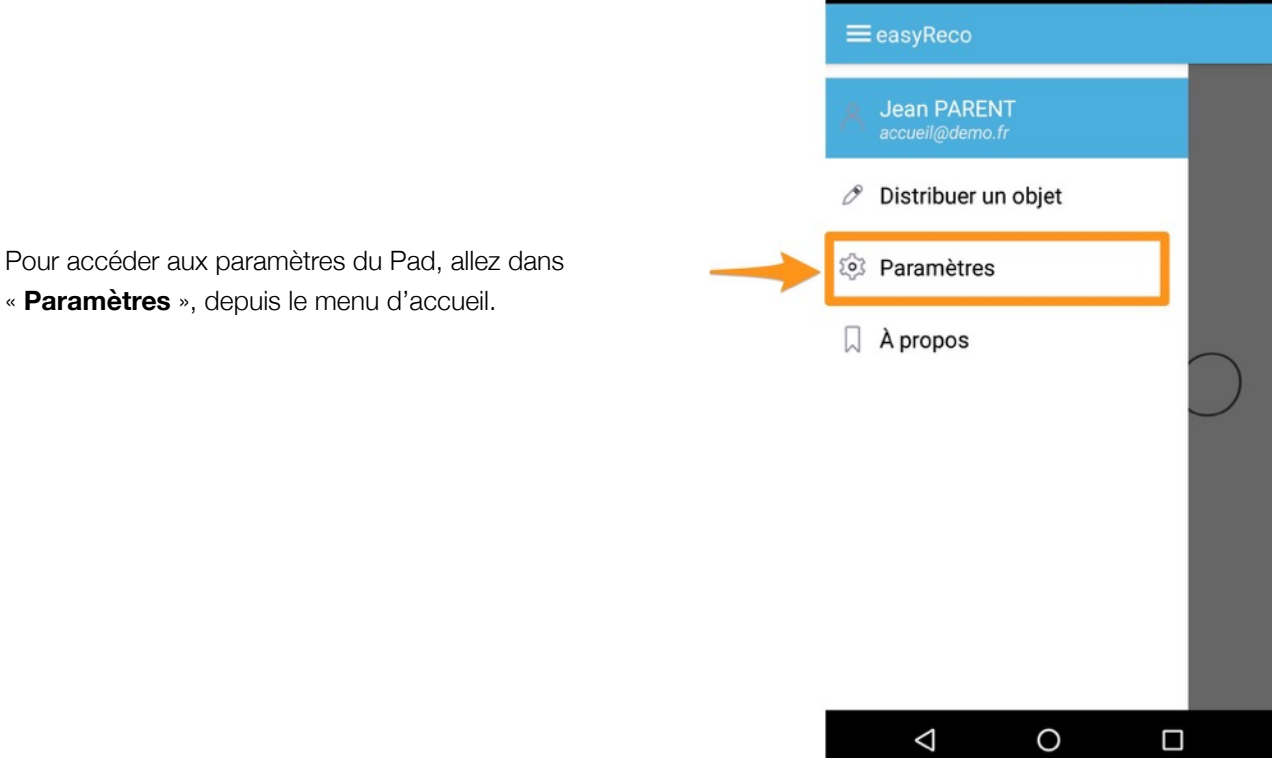

 $\bullet$  4  $\bullet$  13:04

Vous arrivez à l'écran de paramètres des utilisateurs du Pad.

**Gestion des utilisateurs** : vous permet d'ajouter un nouvel utilisateur à l'application easyReco de ce Pad (voir partie « 7/ Ajouter un nouvel utilisateur »).

**Langage** : vous permet de changer la langue de l'application easyReco, en Français ou en Anglais.

**Paramètres Administrateur** : le lien permet d'accéder aux Paramètres Administrateur. Cette fonction requiert un mot de passe Admin.

**Réinitialiser** : ce bouton vous permet de réinitialiser l'application. Cette fonction supprime l'ensemble des données contenues dans le Pad, et n'est à utiliser qu'en cas de demande spécifique du support easyReco.

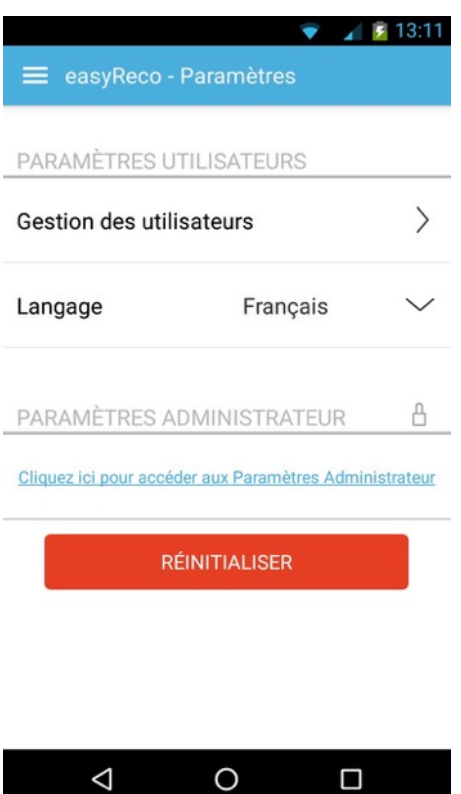